Иванов С. В.

## Создание и запуск виртуальной машины средствами МСВСфера 6.3 Сервер

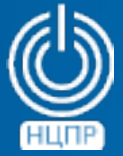

НАЦИОНАЛЬНЫЙ ЦЕНТР ПОДДЕРЖКИ И РАЗРАБОТКИ

125375, г. Москва, ул. Тверская, дом 7, подъезд 7, 2-ой этаж, офис 1а.

телефон: +7 (495) 988-27-09 факс: +7 (495) 745-40-81 www.ncpr.su

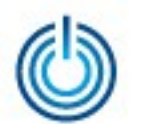

Виртуализация в МСВСфера 6.3 Сервер реализована с помощью интегрированных программных средств QEMU/KVM. Далее описан порядок создания и запуска виртуальной машины на примере Microsoft Windows 7.

Для создания виртуальной машины нужно запустить программу Менеджер виртуальных машин («Приложения» - «Системные» - «Менеджер виртуальных машин») и выбрать пункт «Создать новую виртуальную машину». Перед Вами откроется окно мастера установки виртуальной машины. Следуйте указаниям на страницах мастера, выбирая параметры, подходящие для операционной системы вашей виртуальной машины. Сначала задаются и выбираются такие параметры, как название виртуальной машины и предпочитаемые варианты установки.

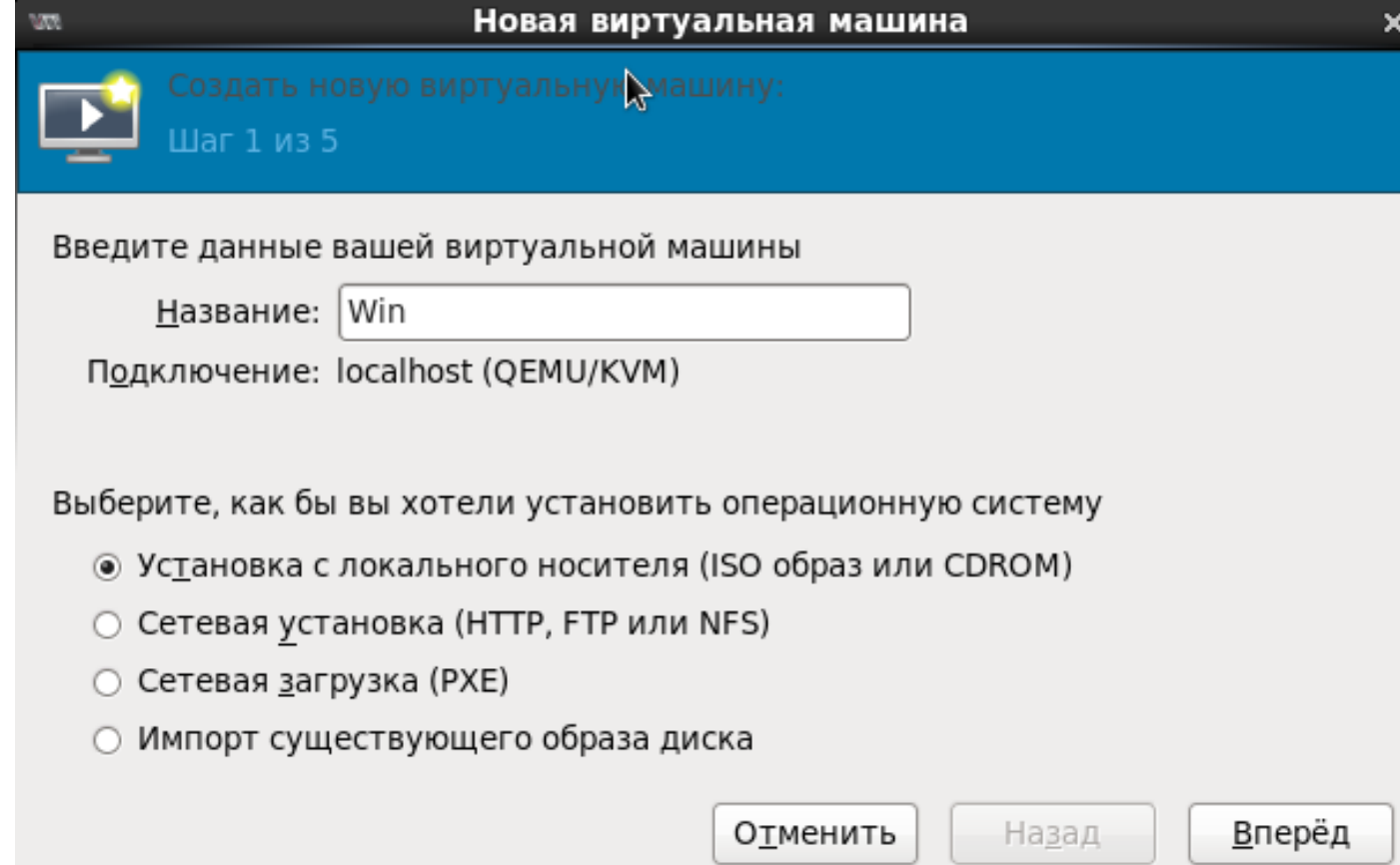

Для продолжения нажмите клавишу «Вперёд».

© ООО «НАЦИОНАЛЬНЫЙ ЦЕНТР ПОДДЕРЖКИ И РАЗРАБОТКИ», 2013 [www.ncpr.su](http://www.ncpr.su/)

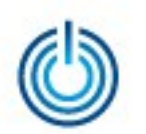

Затем нужно указать расположение вашего установочного носителя, тип и версию операционной системы создаваемой виртуальной машины. В зависимости от расположения установочного носителя следует указать путь к CD\DVD приводу или iso-образу.

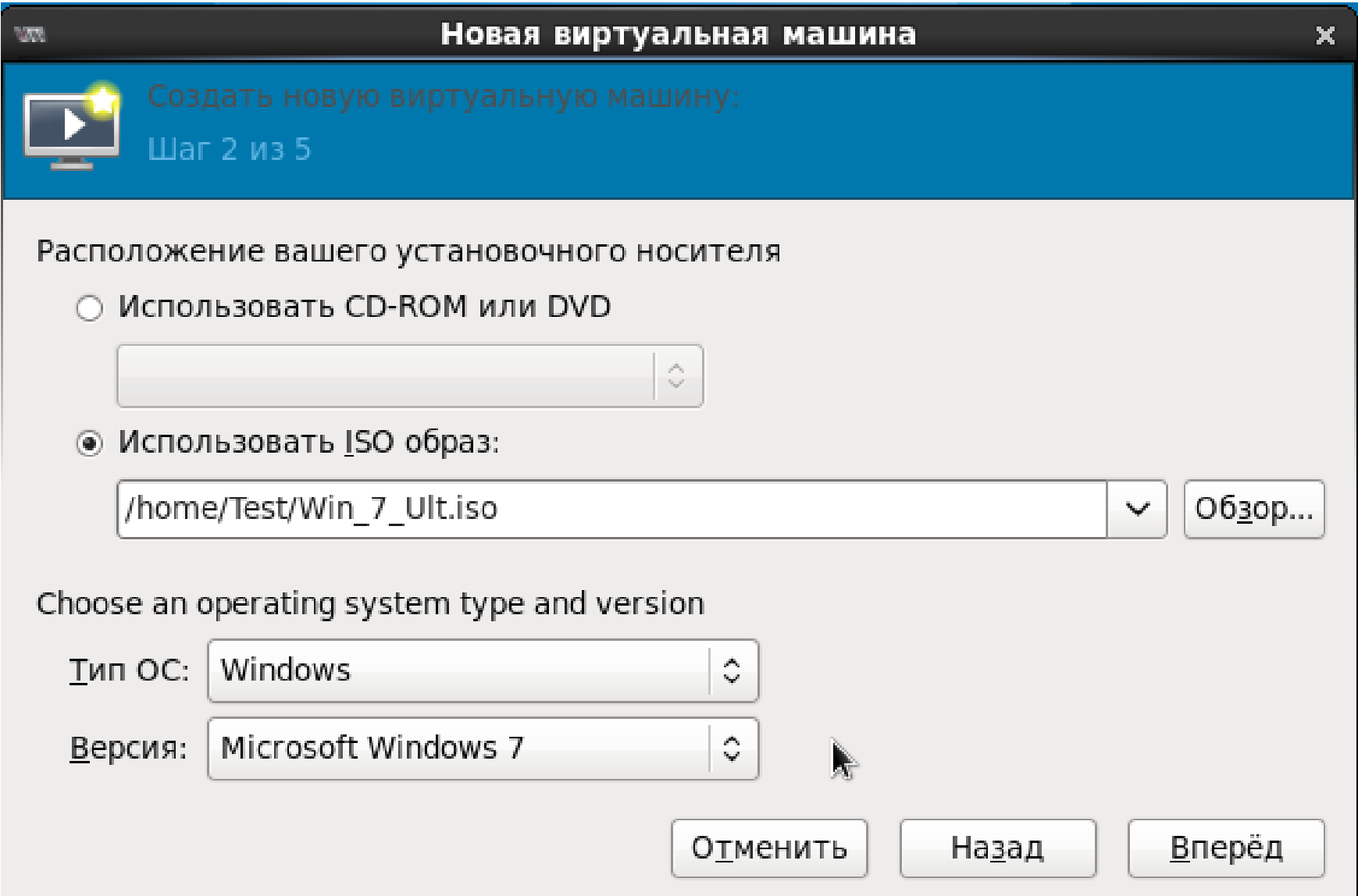

Для продолжения нажмите клавишу «Вперёд».

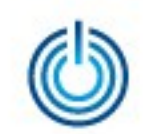

Потом необходимо указать объем оперативной памяти и количество CPU для устанавливаемой виртуальной машины и нажать клавишу «Вперёд».

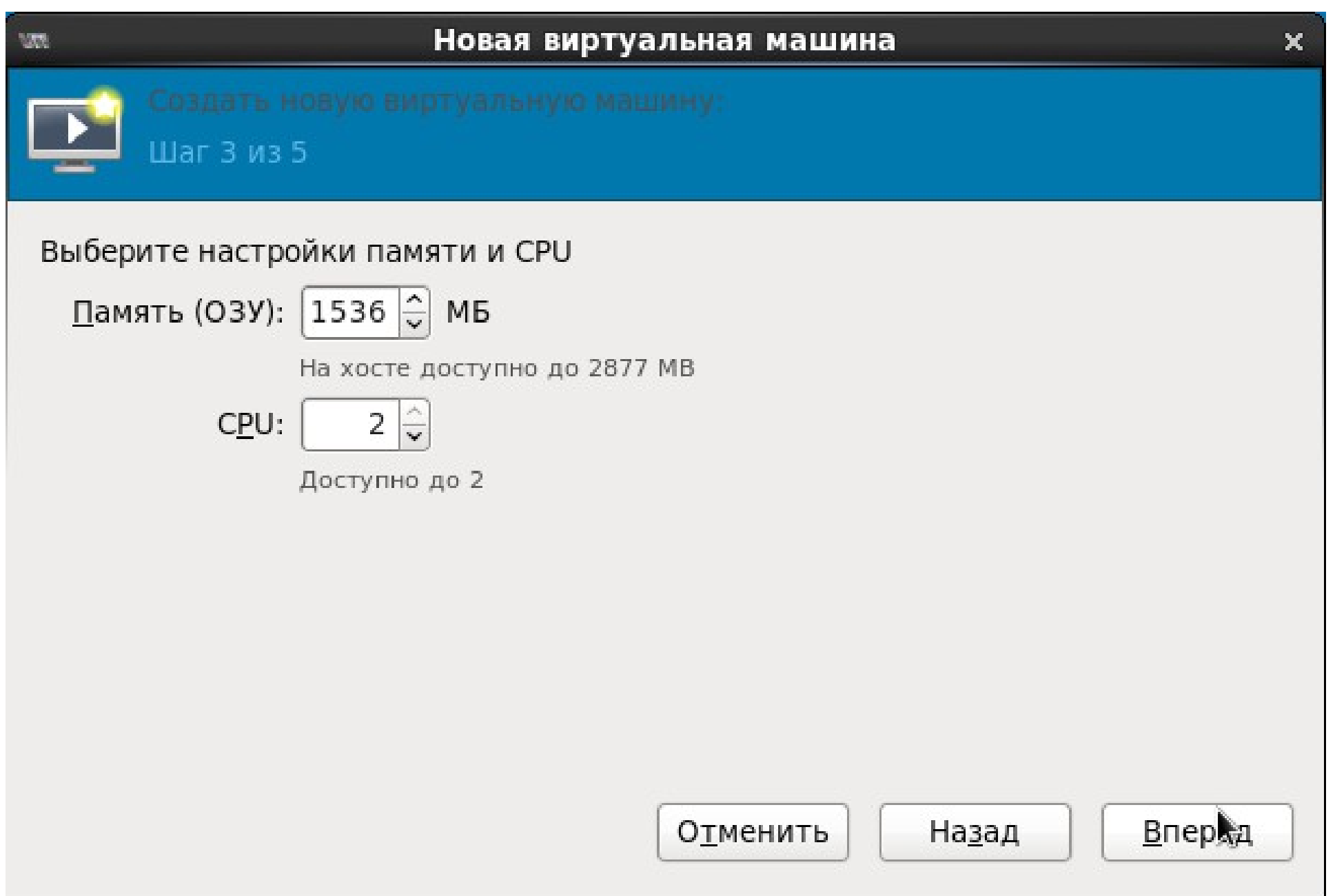

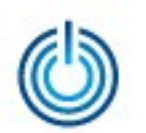

Далее необходимо зарезервировать объем памяти на жестком диске компьютера, выделяемой для виртуальной машины, и нажать клавишу «Вперёд».

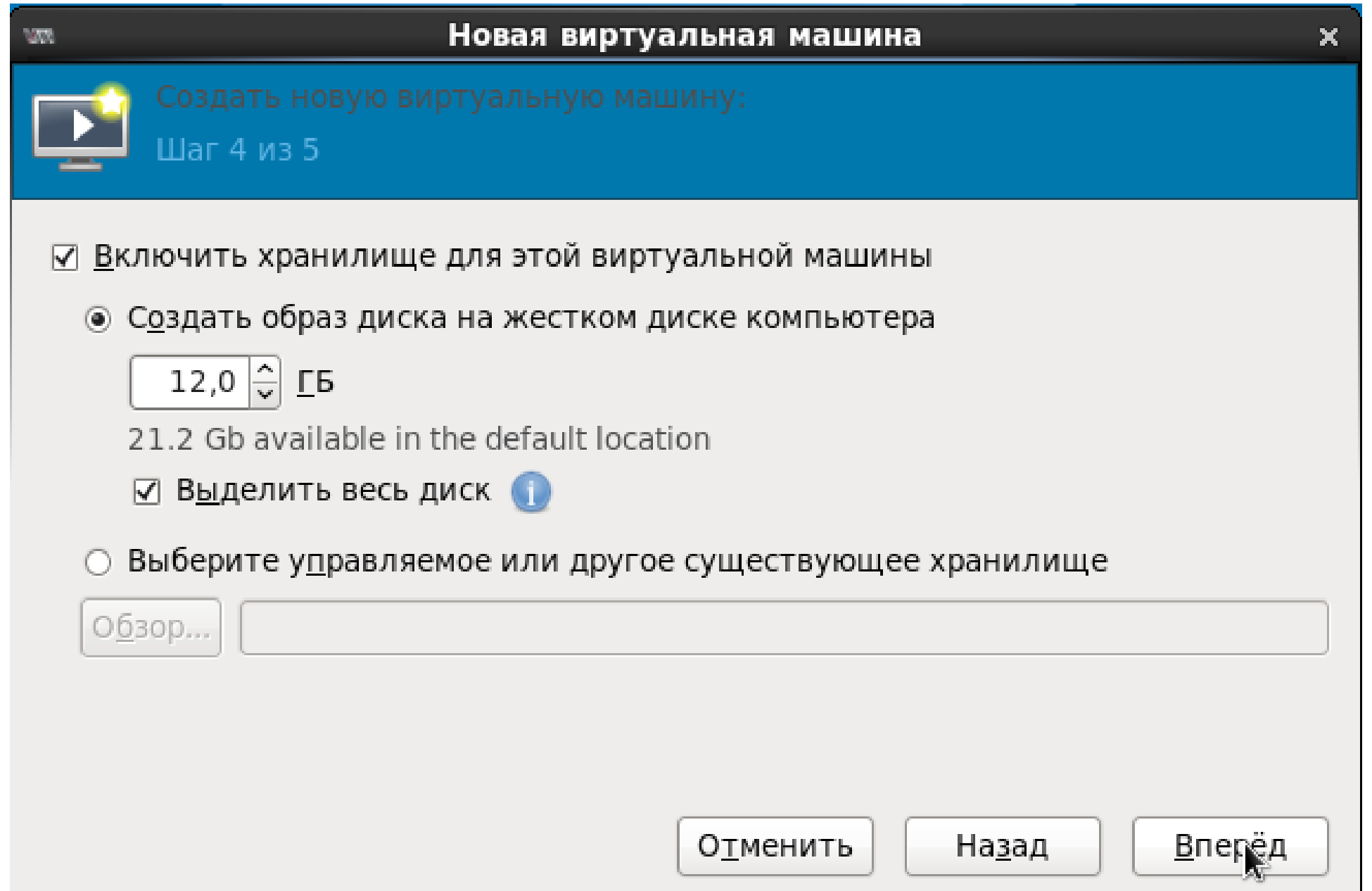

После проверки заданных значений параметров следует нажать клавишу «Завершить».

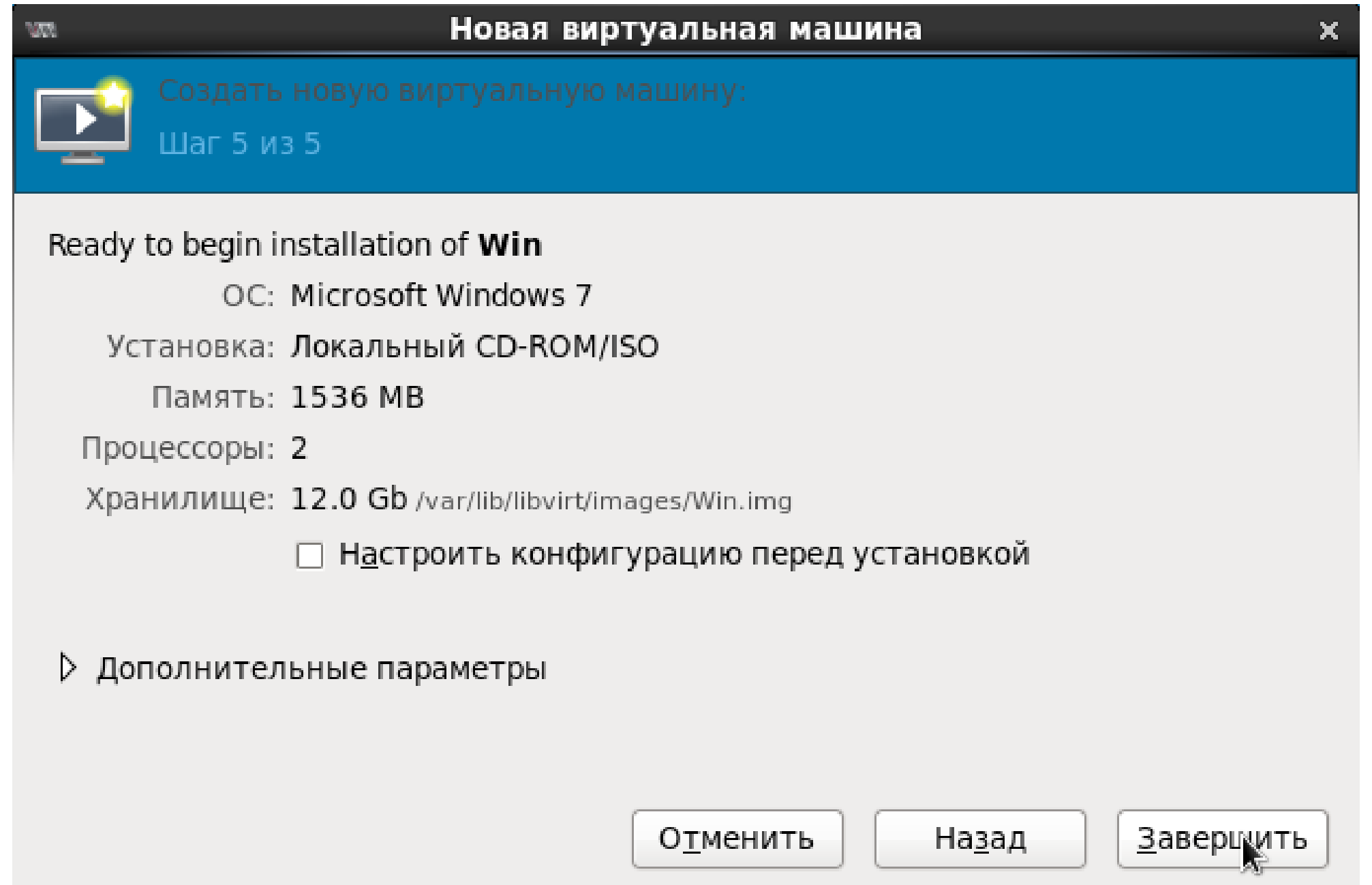

#### Откроется окно первоначальной настройки созданной виртуальной машины.

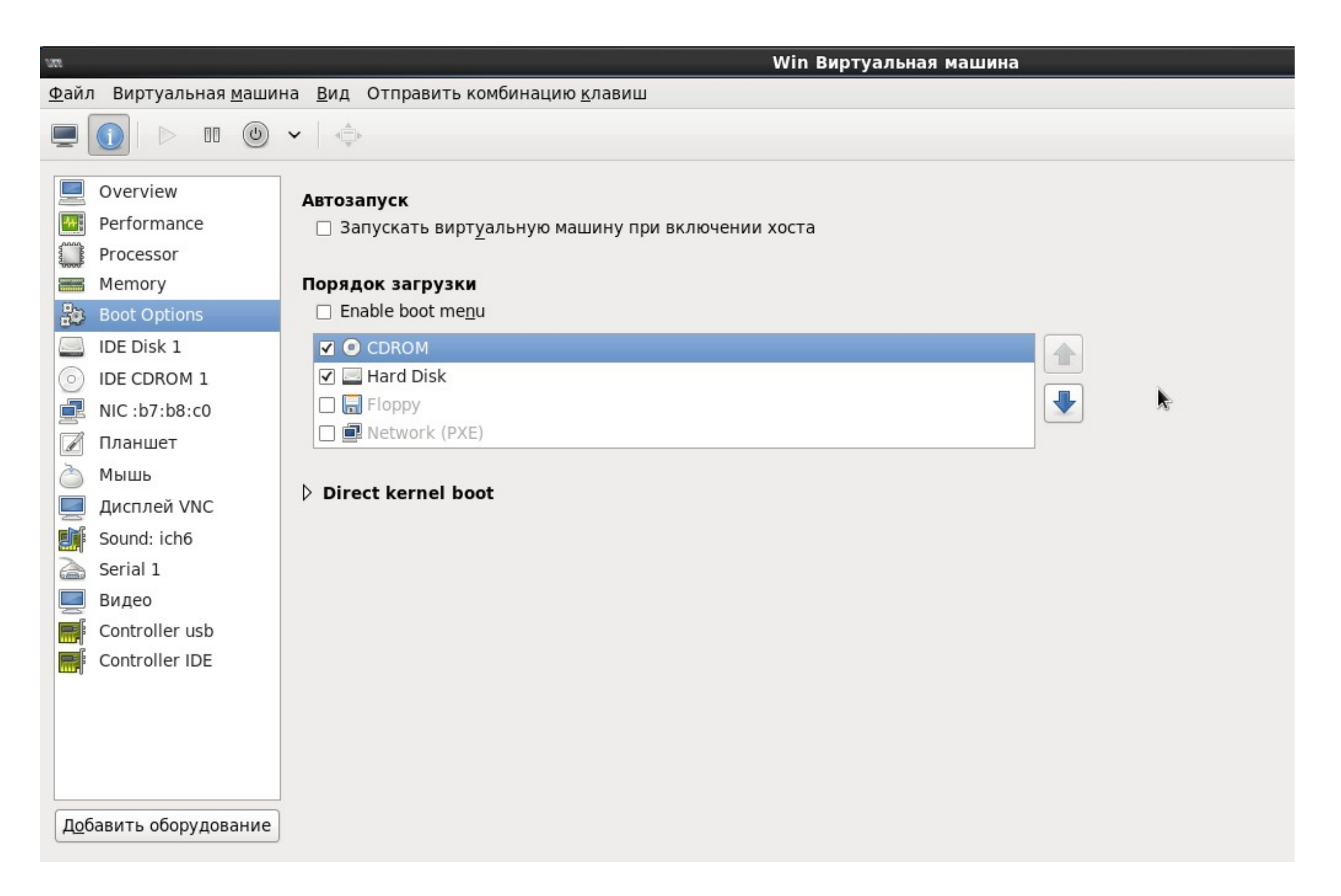

![](_page_7_Picture_0.jpeg)

Далее можно запустить созданную виртуальную машину.

![](_page_7_Picture_3.jpeg)

Теперь надо выбрать значения параметров установки операционной системы созданной виртуальной машины.

![](_page_8_Picture_2.jpeg)

![](_page_9_Picture_0.jpeg)

Для того, чтобы продолжить установку, надо нажать клавишу «Установить».

![](_page_9_Picture_2.jpeg)

![](_page_9_Picture_4.jpeg)

После принятия условий лицензионного соглашения нажать кнопку «Далее».

![](_page_10_Picture_2.jpeg)

![](_page_11_Picture_0.jpeg)

При первоначальной установке следует выбрать вариант «Полная установка».

![](_page_11_Picture_2.jpeg)

![](_page_11_Picture_4.jpeg)

Затем можно разбить виртуальный диск или оставить всё по умолчанию.

![](_page_12_Picture_2.jpeg)

![](_page_13_Picture_0.jpeg)

Начнется процесс установки, в ходе которого компьютер будет несколько раз перезагружен.

![](_page_13_Picture_3.jpeg)

![](_page_13_Picture_5.jpeg)

После завершения установки следует произвести первоначальную настройку операционной системы.

![](_page_14_Picture_2.jpeg)

![](_page_15_Picture_0.jpeg)

Затем можно установить пароль для своей учетной записи.

![](_page_15_Picture_2.jpeg)

![](_page_16_Picture_0.jpeg)

Потом выбрать режим установки обновлений.

![](_page_16_Picture_2.jpeg)

![](_page_17_Picture_0.jpeg)

Проверить настройку даты и времени.

![](_page_17_Picture_3.jpeg)

Если компьютер подключен к сети, появится окно выбора текущего места расположения компьютера.

![](_page_18_Picture_2.jpeg)

![](_page_19_Picture_0.jpeg)

Потом появится экран загрузки, а затем рабочий стол.

![](_page_19_Picture_2.jpeg)

![](_page_19_Picture_4.jpeg)

Ниже, в качестве примера, приведено изображение экрана после создания и запуска одновременно двух виртуальных машин, одна из которых работает под управлением MS Windows 7, а другая под управлением МСВСфера 6.3 АРМ.

![](_page_20_Picture_2.jpeg)

![](_page_21_Picture_0.jpeg)

А еще ниже приведено изображение экрана после создания и запуска одновременно пяти виртуальных машин, работающих под управлением МСВСфера 6.3 Сервер, RHEL и Windows Server.

![](_page_21_Picture_2.jpeg)

A,

© ООО «НАЦИОНАЛЬНЫЙ ЦЕНТР ПОДДЕРЖКИ И РАЗРАБОТКИ», 2013 [www.ncpr.su](http://www.ncpr.su/)

![](_page_21_Picture_5.jpeg)

![](_page_21_Picture_6.jpeg)

![](_page_22_Picture_0.jpeg)

# Спасибо за внимание

© ООО «НАЦИОНАЛЬНЫЙ ЦЕНТР ПОДДЕРЖКИ И РАЗРАБОТКИ», 2013 [www.ncpr.su](http://www.ncpr.su/)

![](_page_22_Picture_4.jpeg)